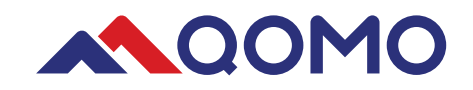

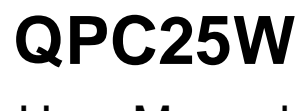

User Manual

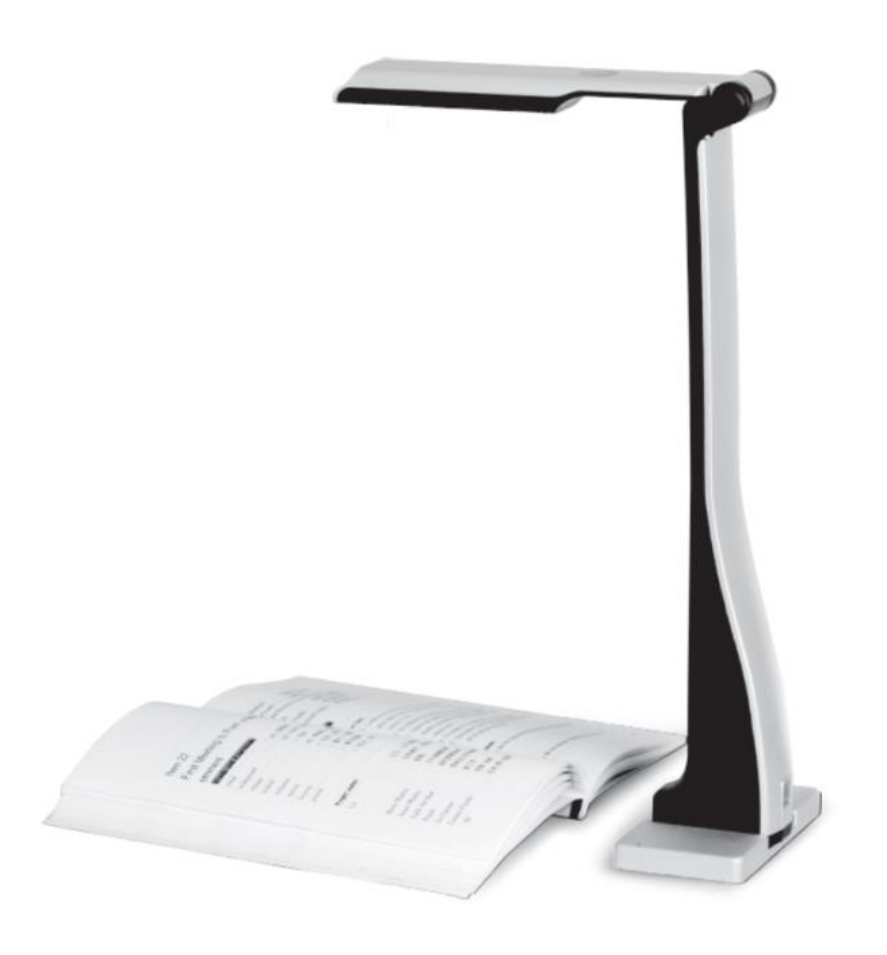

# **I Packing List**:

When opening the box, please confirm the product is in good condition, and all accessories have been included:

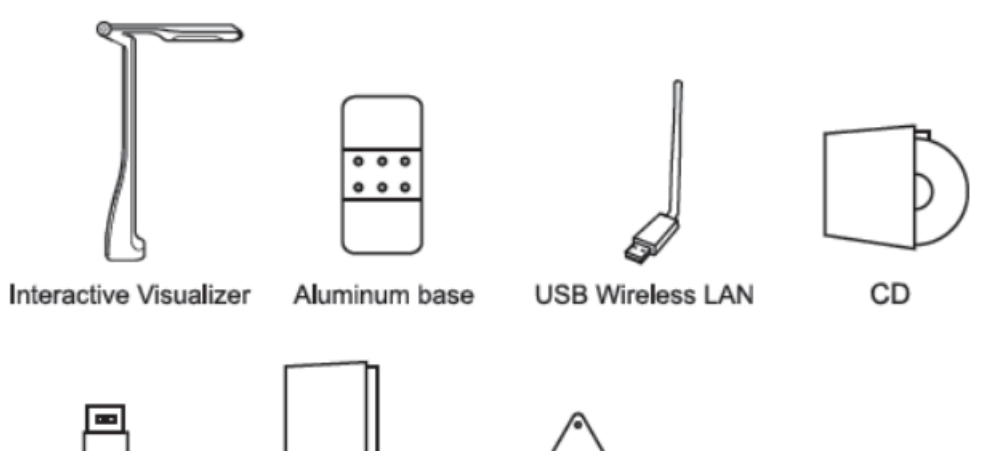

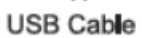

**Products Manual** 

Certification

### **II Quick Start**

- 1. Install QOMO's QView Wireless software:
	- a. Download the "QView Wireless" file. Double click to run the "setup" file, and follow the instructions to install.
- 2. Start and connect the document camera:
	- a. Press the power button on the interactive visualizer. When powered on, the power indicator light will turn blue.

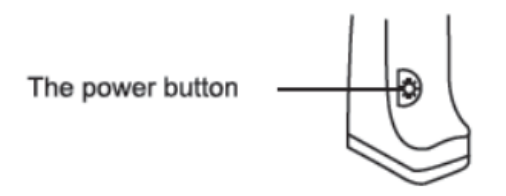

- b. Insert the USB wireless LAN antenna to the computer's USB port, and the indicator light will flash. Connect to the WIFI signal of the document camera by clicking on the drop down menu found in the computer WIFI settings, clicking on "Wi-Fi 2", and connecting to "Qomo\_suffix".
	- i. If your computer does not recognize the USB Wireless LAN antenna, download and open the "WLAN driver" on the computer and find the WIFI signal of the interactive visualizer.

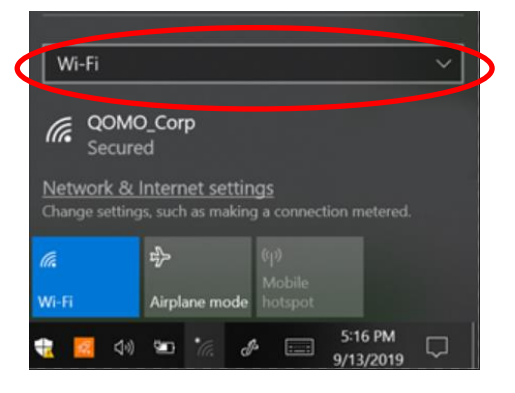

c. The name of the WIFI is: "Qomo\_suffix". Connect to this WIFI option using the password "12345678".

**Note:** This password cannot be changed for the convenience of the teacher.

3. Launch the QView Wireless software

### **III Software**

#### **1. Physical Display Mode Right side whiteboard toolbar**

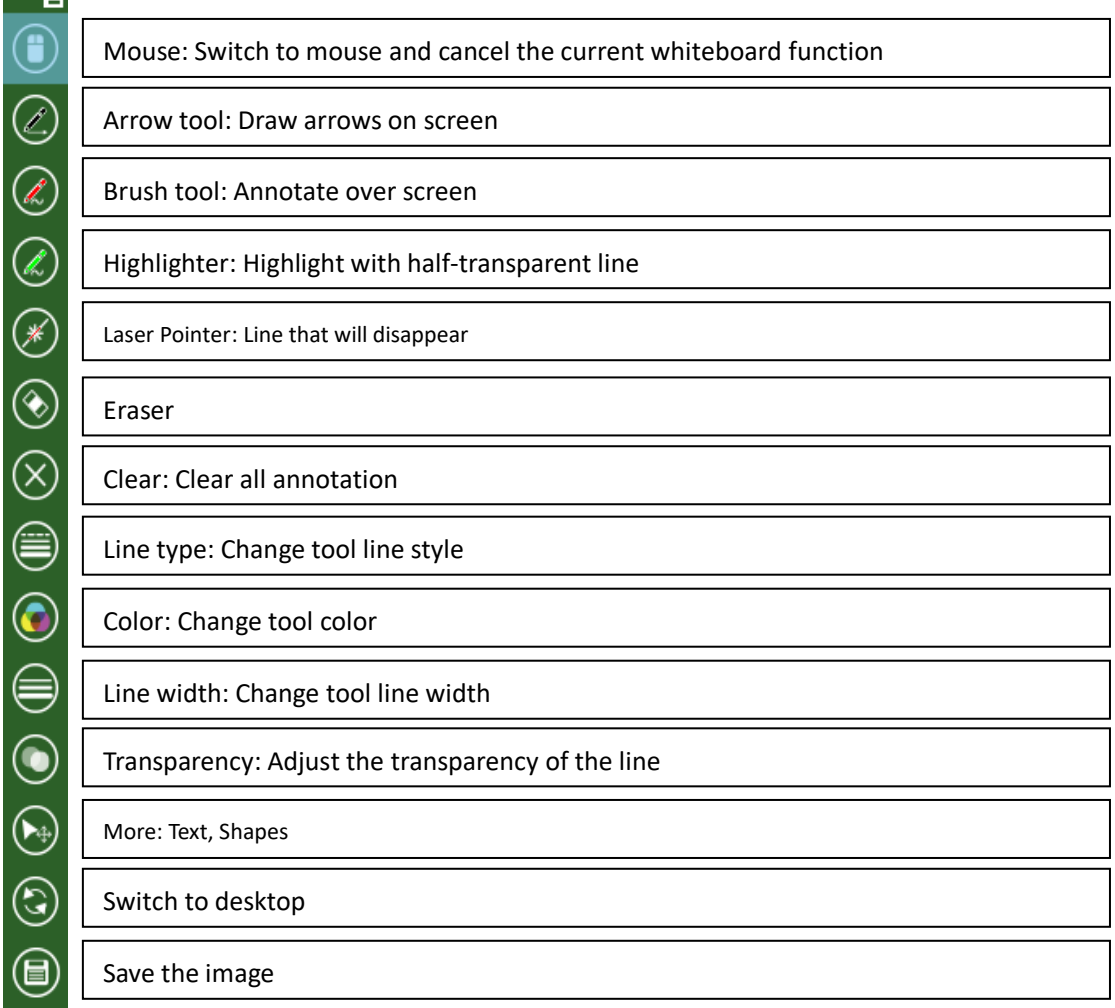

#### **Bottom Toolbar**

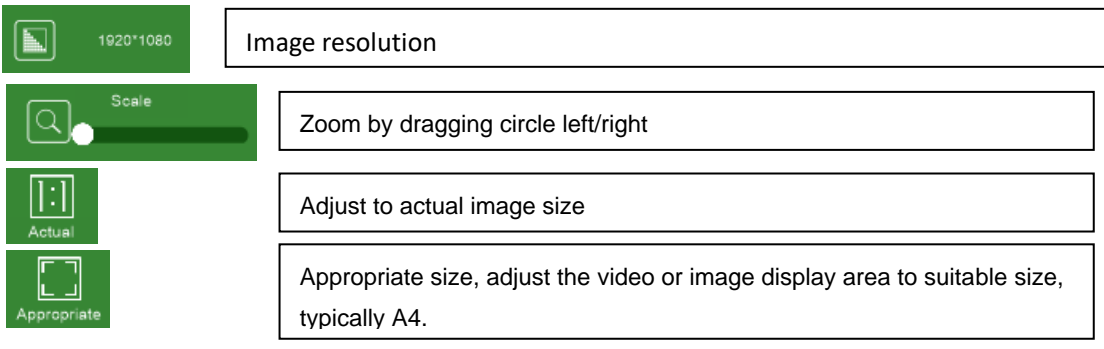

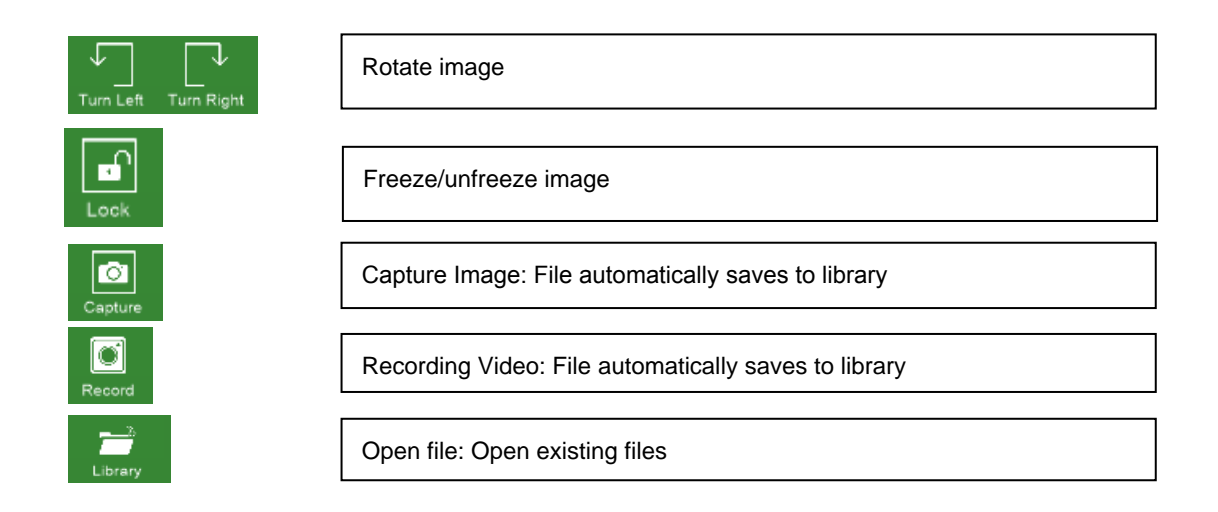

#### **2. Multi-User Function (Split Screen Mode)**

Click the Split Screen button on the bottom right corner to enter Split Screen Mode. This allows multiple users to upload and annotate over content on the screen at the same time.

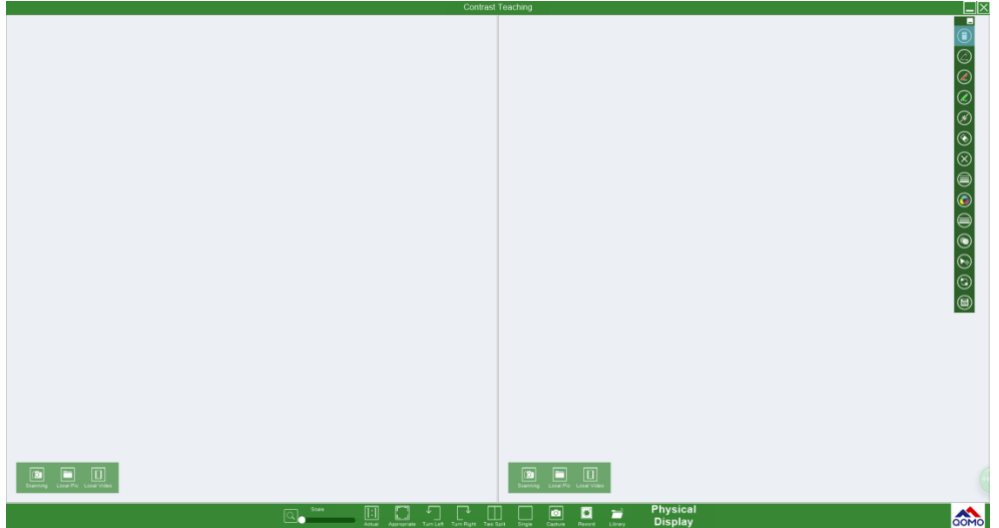

#### **Insert camera images, stored pictures, or videos in Split Screen Mode**

1. Click on the following buttons to add an existing file, select "Local Pic" or "Local Video". To take a new photo from the QPC 25 document camera, click on the "Scanning" button.

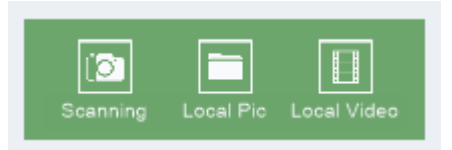

2. Snip or capture the picture using the following icons

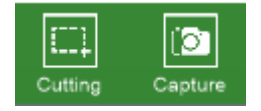

## Bottom Toolbar (from left to right)

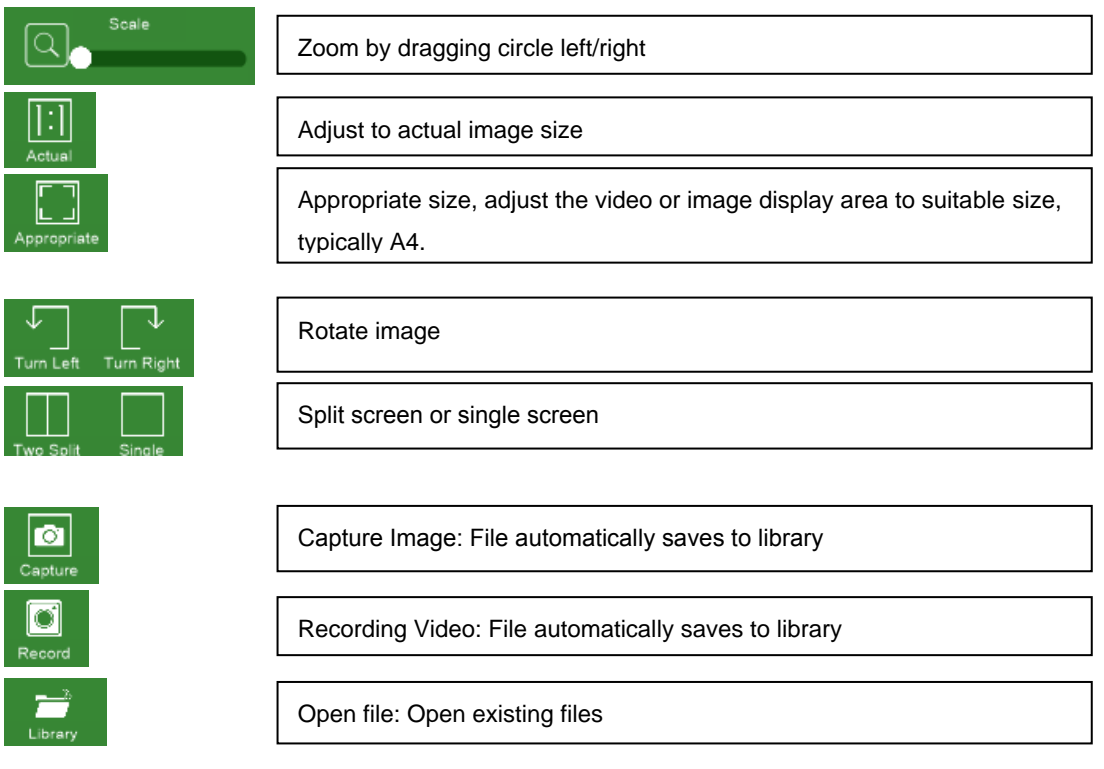

## **IV FAQs**

Q: I cannot find the WIFI signal on the computer after turning on the document camera.

A: One possibility is that the product is running out of power. In this case, please charge it. The other possibility is that there may be interference with another signal. Try restarting the document camera, then try to reconnect to the WIFI. If more than a dozen units are connected at the same time, make sure to add distance between each document camera.

Q: After connecting the document camera to WIFI and opening the software, there is no image.

A: It may be due to low battery. Please charge the document camera immediately, restart the computer and software, then reconnect the WIFI signal of the terminal.

Q: What is the range of the wireless interactive document camera? A: Up to 50 meters.

Q: How long does it take to fully charge the document camera? How long does it stay charged?

A: A red light indicates charging. It will take approximate 6 hours to reach full charge. When the battery is fully charged, the indicator light will turn green. It can be used for 6-8 hours after being fully charged.

#### **FCC statement**

This device complies with Part 15 of the FCC rule: Operation is subject to the following two conditions:

- 1. This device may not cause harmful interference
- 2. This device must accept any interference that is received, including any interference that may cause undesired operation.

\*RF warning for portable device: This device has been evaluated to meet general RF exposure requirement. The device can be used in portable exposure condition without restriction.

This device is acting as a host and operates in the 2.4GHz (2412-2462 MHz) band.

Note:

- $\triangleright$  This equipment has been tested and found to comply with the limits for a class B digital device, pursuant to part 15 of the FCC Rules. These limits are designed to provide reasonable protection against harmful interference in a residential installation.
- $\triangleright$  This equipment generates uses and can radiate radio frequency energy

and, if not installed and used in accordance with instructions, may cause interference for radio communications. However, there is no guarantee that interference will not occur in a particular installation. If this equipment does cause harmful interference to radio or television reception, which can be determined by turning the equipment off and on, the user is encouraged to try to correct the interference by one or more of the following measures

- Reorient or relocate the receiving antenna.
- Increase the separation between the equipment and receiver.
- Connect the equipment into an outlet on a circuit different from the circuit the receiver is connected too.
- Consult the dealer of an experienced radio/TV technician for help